# 機能紹介 - 検索機能 -

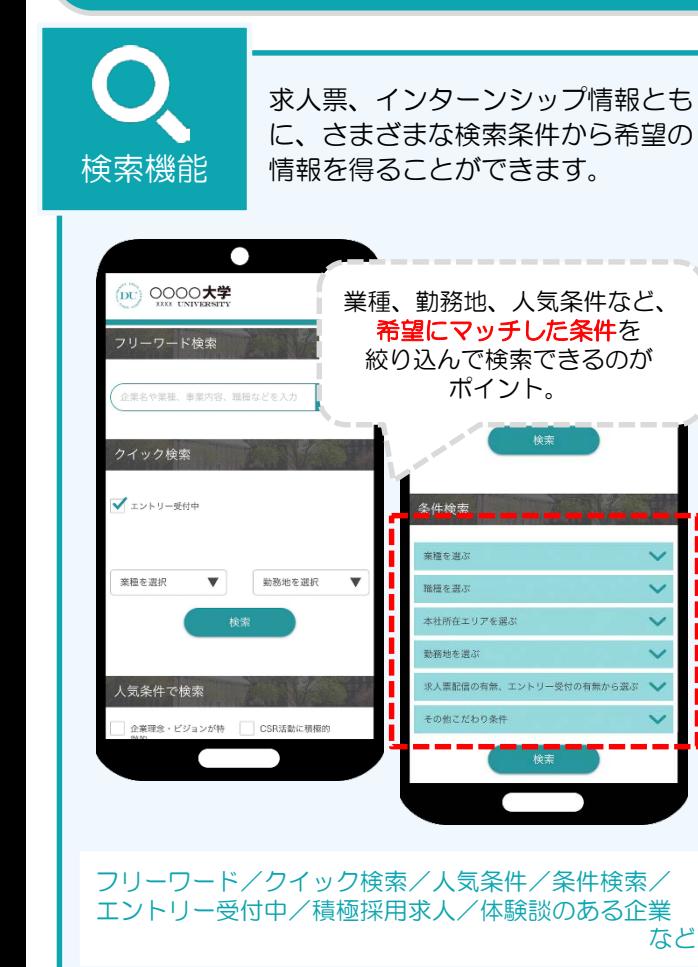

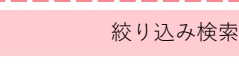

### 詳細検索とレコメンドがカギ。 フル活用しよう!

詳細まで絞り込んで検索できる「詳細検索」と、進路 希望に合わせて表示される「レコメンド機能」は、よ りマッチング精度をアップします。うまく活用すれば、 無駄な検索に時間を取られることはありません。

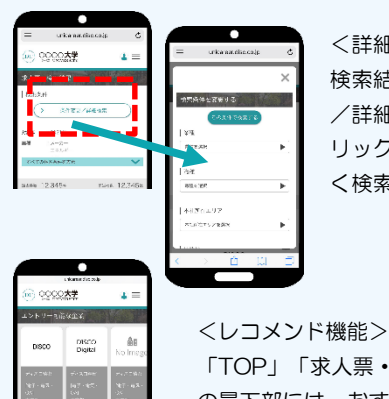

<詳細検索> 検索結果一覧で「条件変更 /詳細検索」ボタンをク リックすると、さらに細か く検索項目が表示します。

「TOP」「求人票・企業を探す」ページ の最下部には、おすすめ求人・アクセスの 多い求人・積極採用など、あなたは登録し た進路希望に合わせた企業が表示されます。

人気条件検索

### 黄色アイコンは特に注目!

求人票やインターンシップを検索する方法の中でも、 人気条件はわかりやすい検索方法です。 ポイントは黄色いアイコン。これは学校からのおすす め情報になりますので、必ずチェックしましょう!

<トップページ> 人気条件で検索で、気になる項 目をクリック

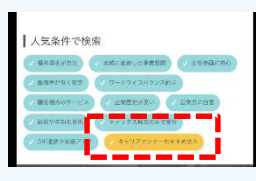

#### <求人票・企業を探す>

求人 検索結果で条件変更/詳細検索ボタンをクリック 人気条件から選択

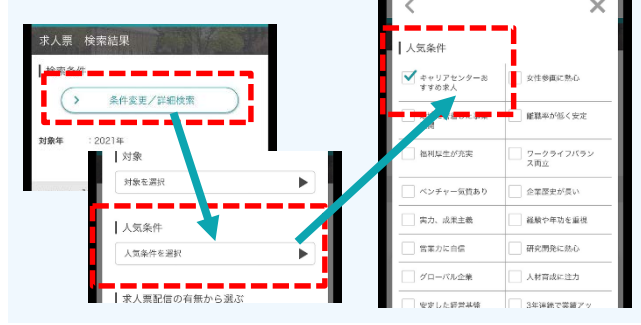

限定求人を見逃すな!

限定求人検索

企業が、大学を指定して配信した求人票やインターン シップ情報です。

全国どこの大学あてではなく、あなたの学校を選んで 配信されますので、採用確度が高いはず!

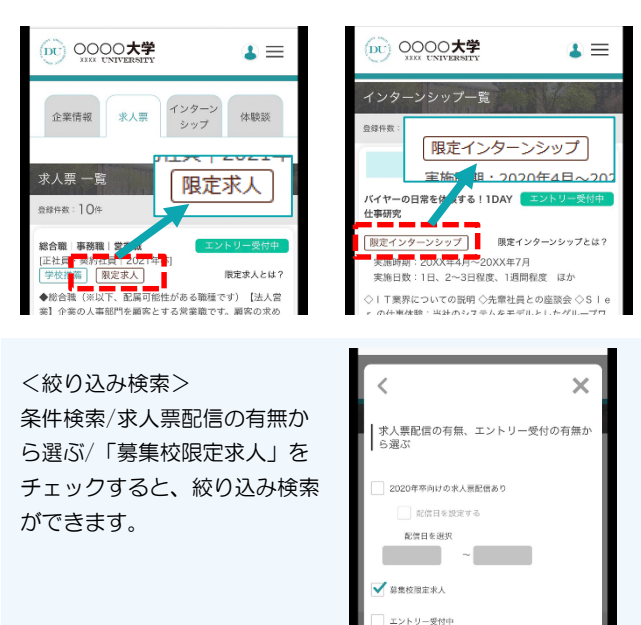

## 機能紹介 – エントリー -

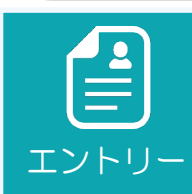

各企業の詳細画面からエントリーし ます。表示されたエントリー先から 選択してエントリーしてください。

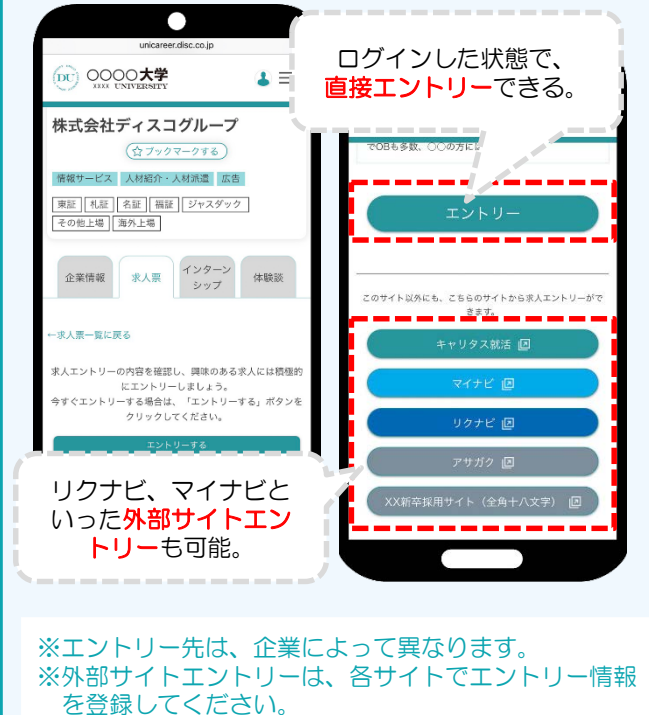

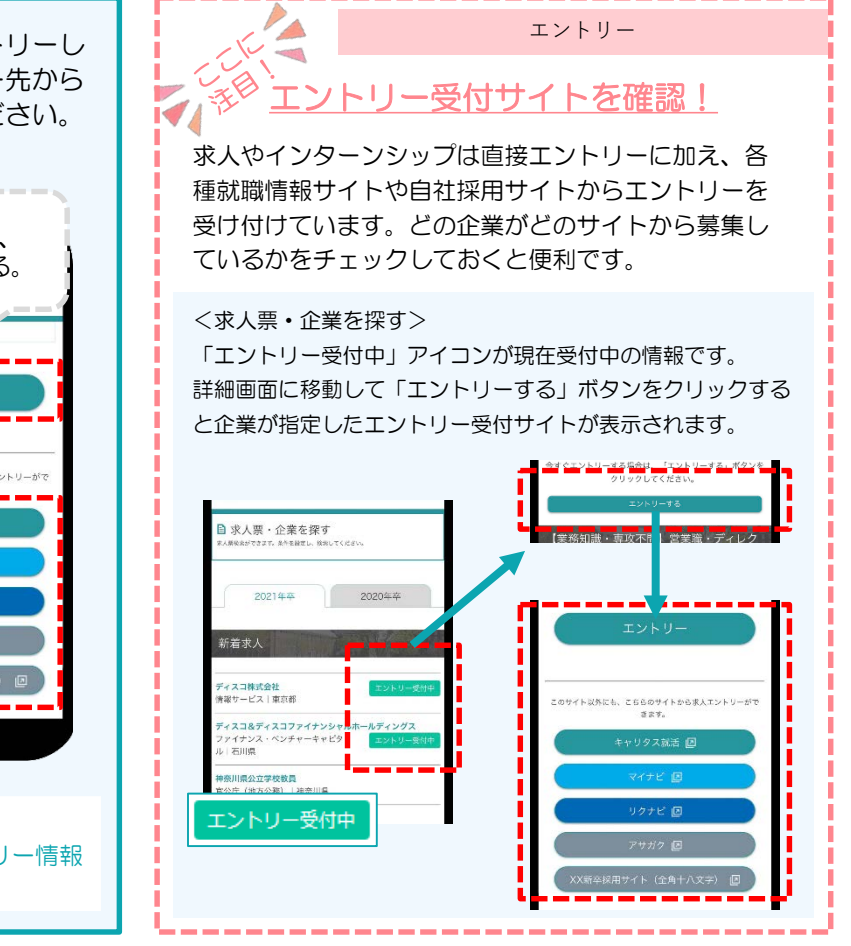

### ■直接エントリー方法

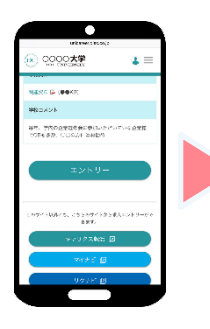

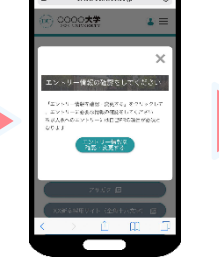

「エントリー」 ボタンをタップ。

エントリー登録 している確認画 面に移動。

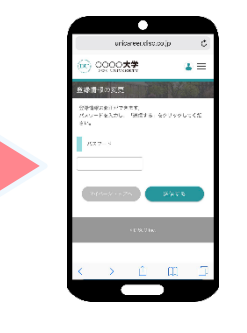

パスワードを入力し、 マイページ「エント リー情報」画面へ

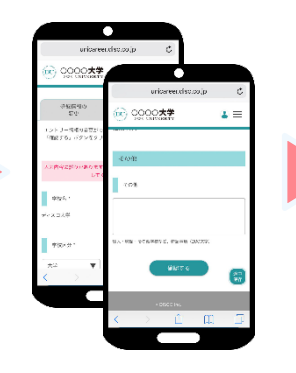

必要な情報、更新したい 情報を入力して「変更す る」ボタンをタップ。

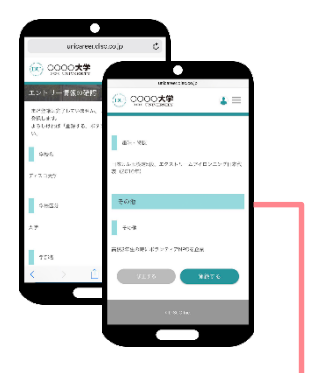

内容を確認して、問題 なければ「変更する」 ボタンをタップ。

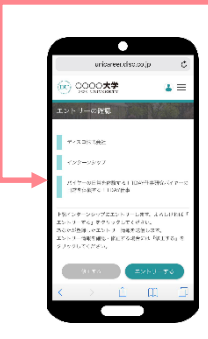

エントリーする情報画 面に移動。 「エントリーする」ボ タンをタップ。

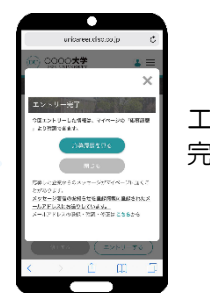

エントリー 完了です。

### ■外部エントリー

各就職情報サイト(外部サイト) でのエントリー方法は、それぞれ のサイトによって異なります。 各サイトのルールに従って行って ください。

# 機能紹介 – キャリア相談 -

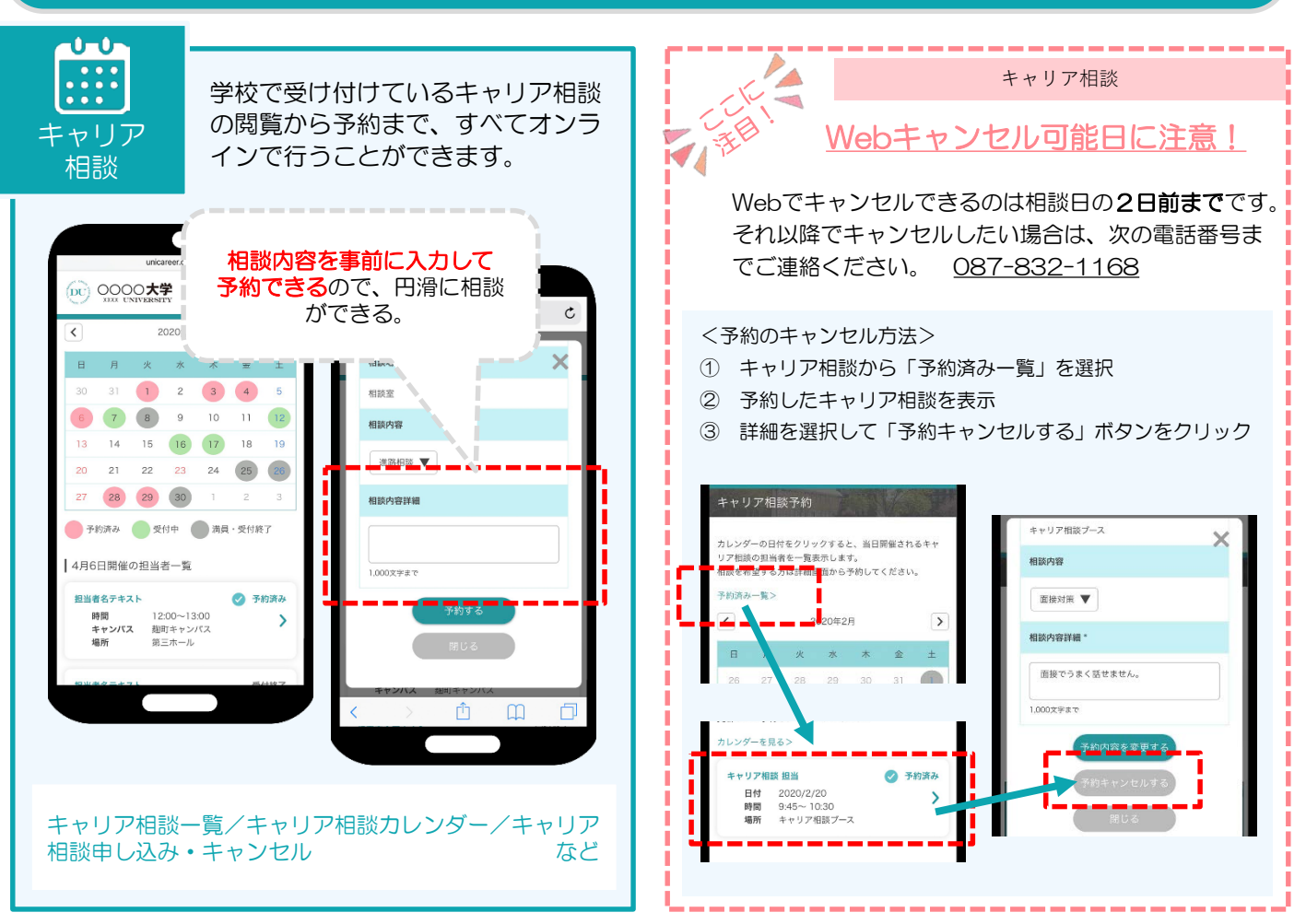

#### ■申込方法

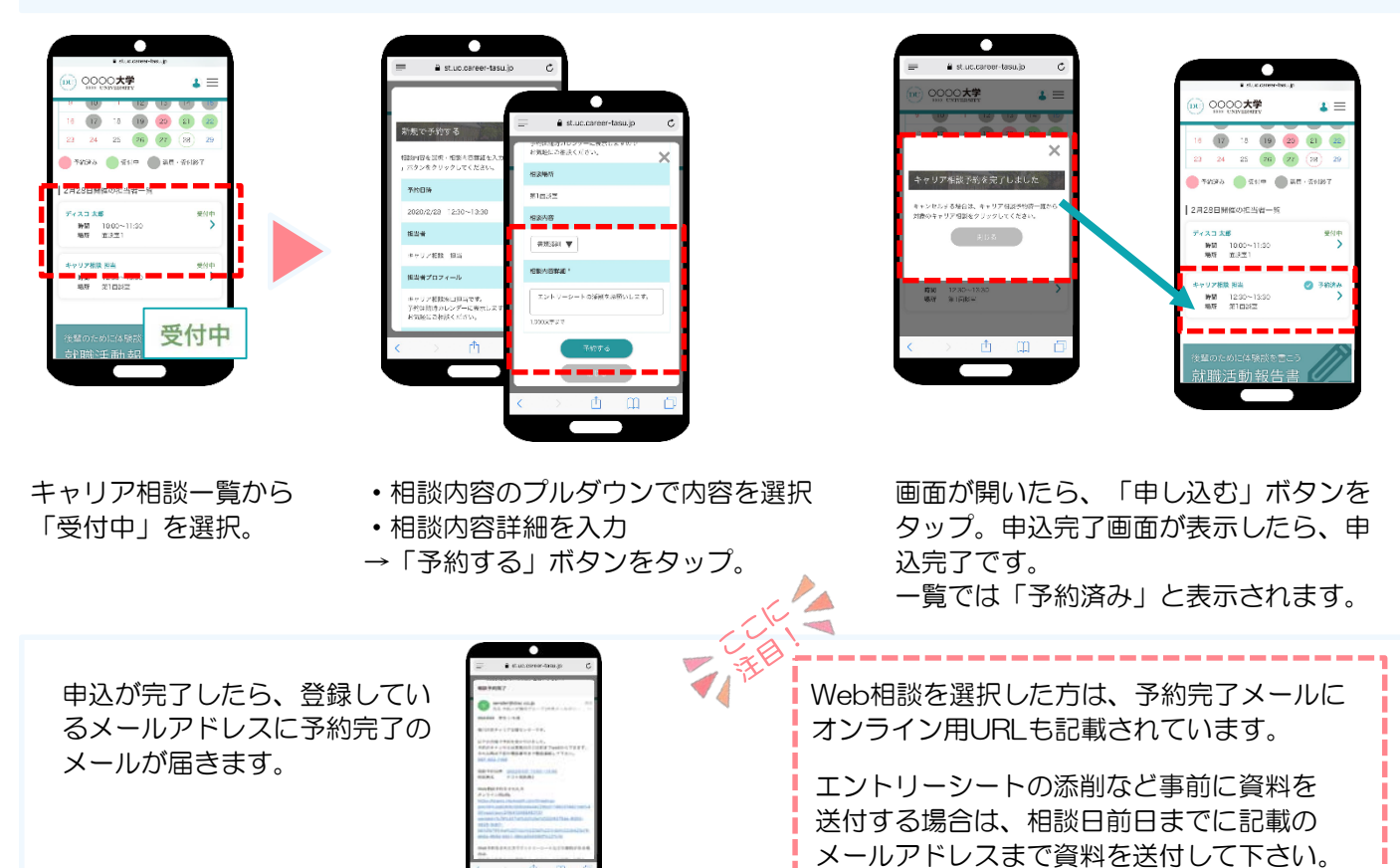

# 機能紹介 – マイページ -

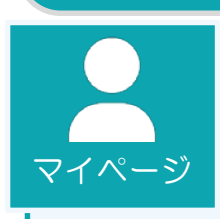

学校からの お知らせ

> $\Box$ unicareer.disc.co.jp

 $\mathtt{C}$ 

送受信

あなたの情報を登録・管理します。 各項目を登録・更新することをお勧 めします。

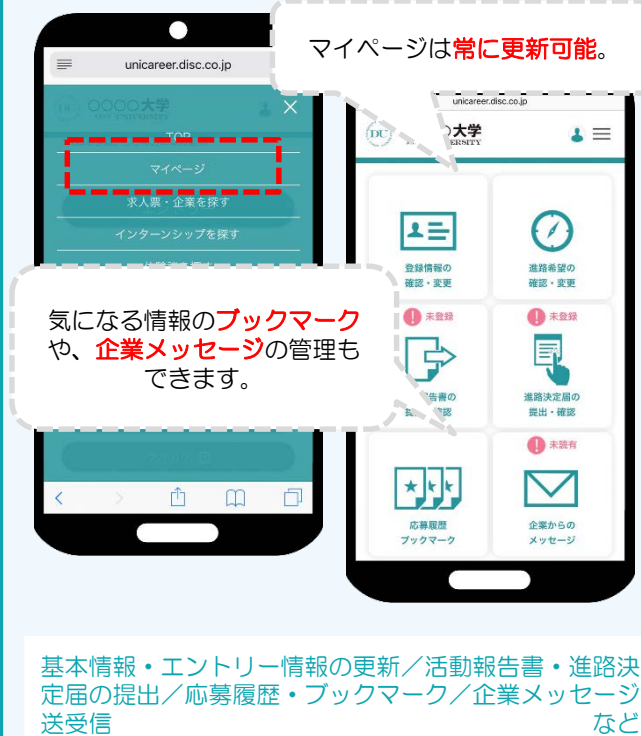

学校からのお知らせはもちろん、 提供される各種情報へのリンクの ショートカットに役立ちます。

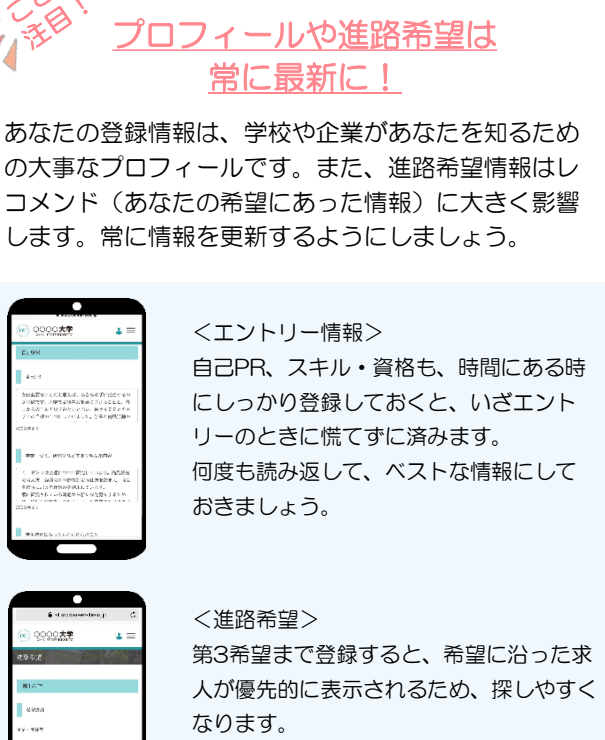

希望により近い情報を得るためにも、こま めに更新することをおすすめします。

マイページ

ジベラ<br>※<sup>※</sup>学校からのアンケートに回答を アンケート 学校からのアンケートの協力のお願いには積極的に回 答しましょう。

**L** azva .<br>Mirtu vite

アンケートで集約した情報を元に、学校ではよりよい

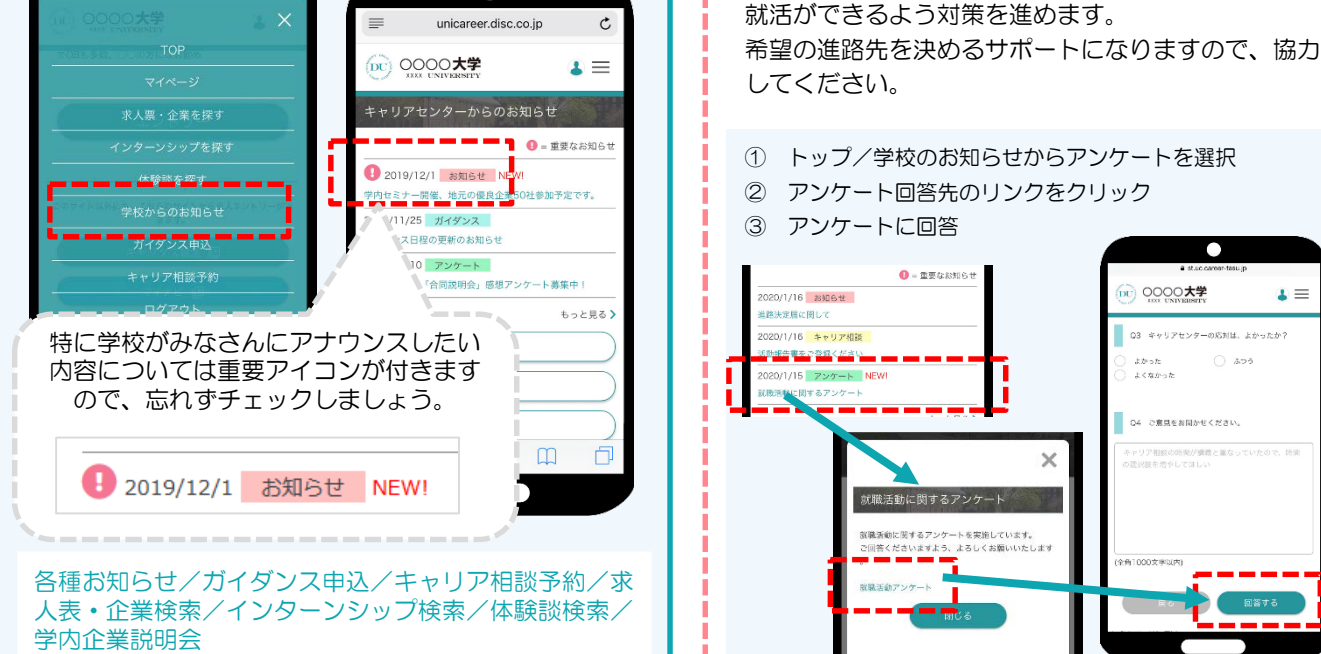